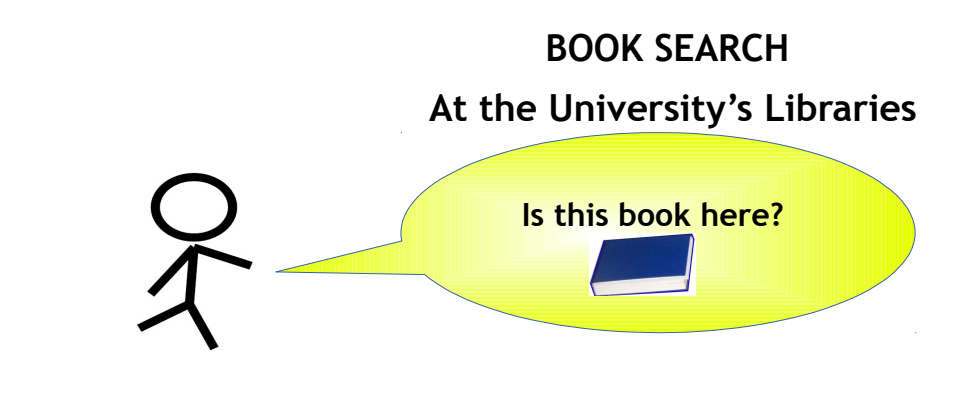

- $\triangleright$  Open  $\bigodot$  IE,  $\bigodot$  Firefox or another browser
- Go to the Library System Website<http://www.sba.unipi.it/>
- Click the quick link *Libri* (Books) <http://aleph-sba.unipi.it/F>

 This opens the Catalog only for the books from the University of Pisa's libraries (Aleph Program)

## *BASIC SEARCH:*

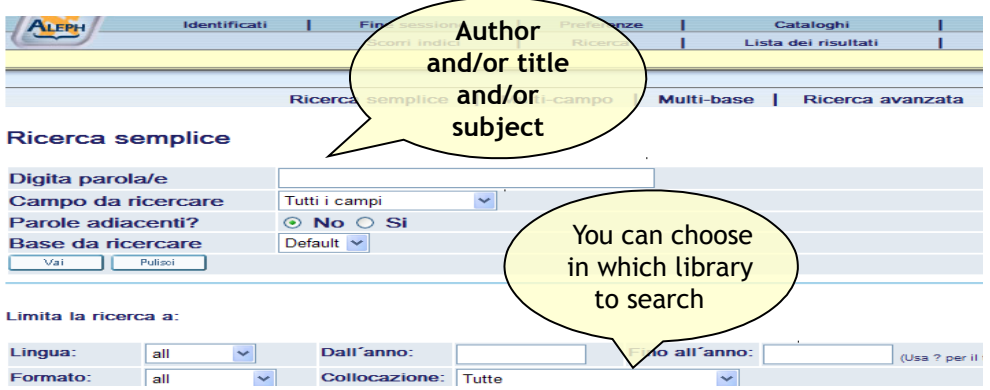

Enter in *Digita parola/e (Type word or phrase)* the surname of the author and/or a few words of the title..

Click *Vai (Go)*.

The more relevant the words are, the more accurate result is reached.

**Ex:** Atkins Chemical principles - we display all books of the author Atkins that contain "chemical" and "principles";

**Ex**: Chemical principles is not a search with relevant words especially in a library of chemistry because it appears in many titles and in many subjects.

HELPFUL HINTS: Use the ? or \* character to replace parts of words at the beginning, middle or end. For example: ?ology will display anthropology, archaeology, psychology, etc.; alumini?m will display the orthografic American, aluminum, and the British aluminium. You can use Flas\* to find the author Flaschka.

#### *ADVANCED SEARCH***:**

You can specify whether a word is part of the title or name of the author, publisher or a subject,…

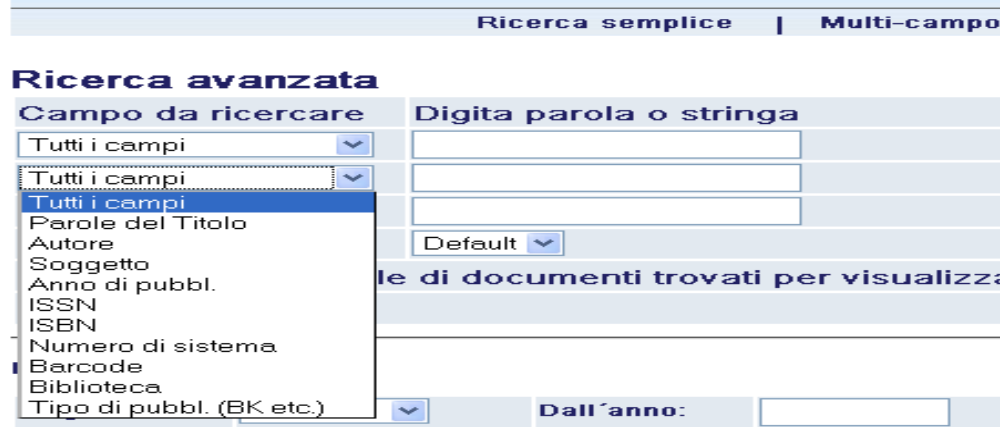

### *RESULTS LIST***:**

It may appear on a list if there are many records, or directly on a tab (in this case click **Successivo (Next)** to move through the other results).

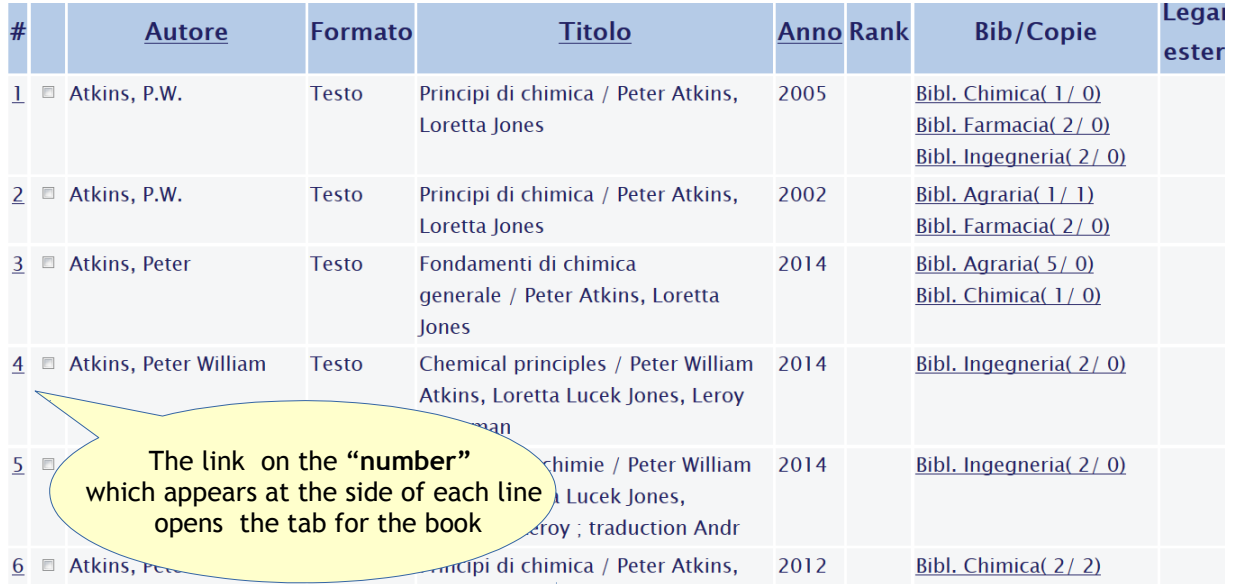

To get the list, click on the top the button *Lista dei risultati (Results List)*. Click on *Anno (Year)* to have the list sorted by the year of publication*:* If the title is repeated several times, with different dates, it means that there are **different editions**.

# *BOOK CARD*

#### Visualizzazione completa del record

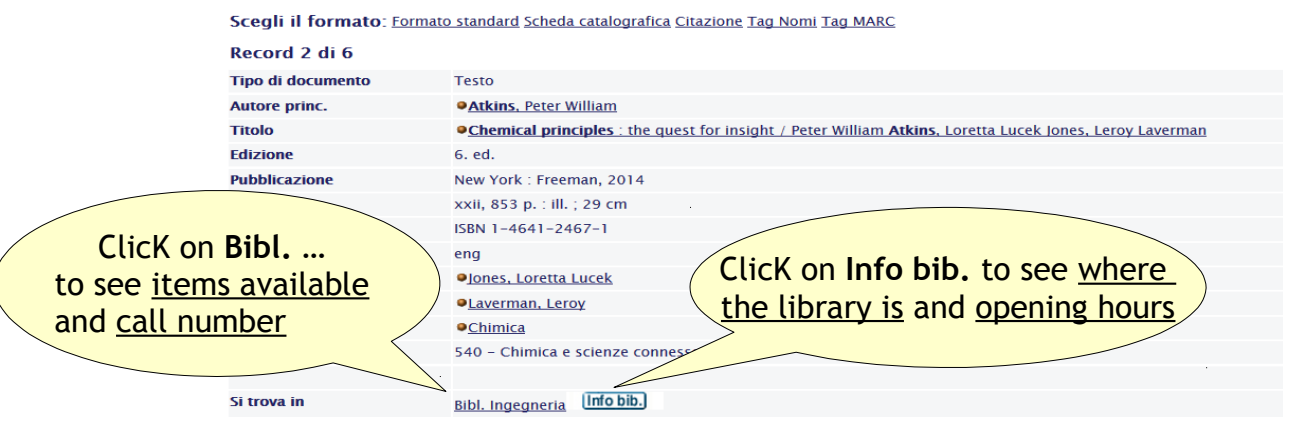

Click on Bibl. Ingegneria or, if there is, another library to see **Items** available and **Call number**, the code written on the label of the book in the Library.

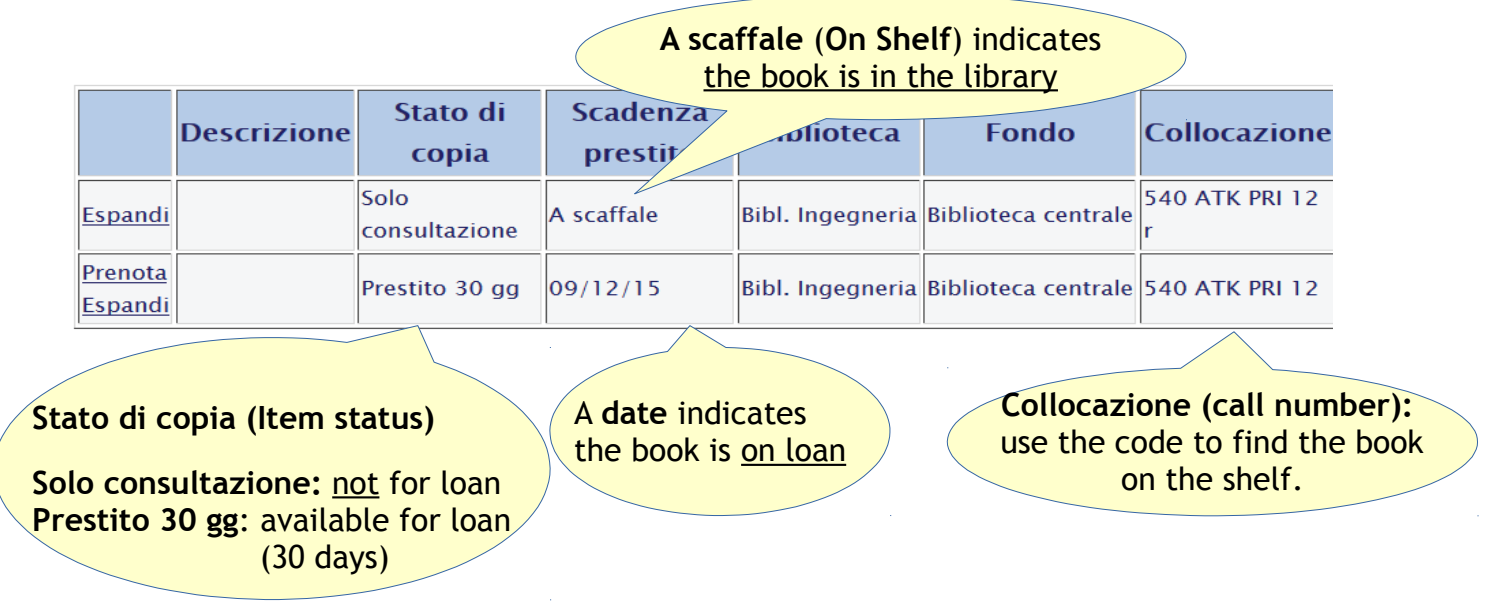